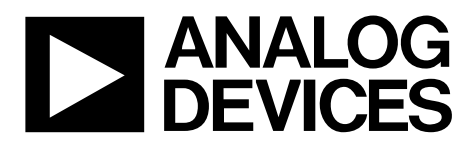

One Technology Way • P.O. Box 9106 • Norwood, MA 02062-9106, U.S.A. • Tel: 781.329.4700 • Fax: 781.461.3113 • www.analog.com

### **Evaluation Board for ADF4360-7 Integrated PLL and VCO Frequency Synthesizer**

#### <span id="page-0-1"></span>**FEATURES**

**Self-contained board for generating RF frequencies Flexibility for reference input, PFD frequency, and loop bandwidth Accompanying software allows complete control of synthesizer functions from a PC Flexibility for changing the external inductor to allow different VCO output frequency ranges USB/battery-operated 9 V supplies Typical phase noise performance of −143 dBc/Hz at 3 MHz offset Typical spurious performance of −70 dBc at 200 kHz offset (900 MHz output)**

#### <span id="page-0-2"></span>**GENERAL DESCRIPTION**

The EV-[ADF4360-7EB1Z](https://www.application-datasheet.com/) evaluation board is designed to allow the user to evaluate the performance of [the ADF4360](http://www.analog.com/adf4360-7)-7 frequency synthesizer consisting of an integrated PLL and VCO (se[e Figure 1\)](#page-0-0). It contains the ADF4360-7BCPZ, a USB connector, and SMA connectors for the RF outputs. Unpopulated SMA footprints are available for the power supplies, the chip enable (CE), and the external reference input. The evaluation board also contains the loop filter to complete the PLL. It can be modified as necessary for the PLL requirements of the user. A cable is included with the board to connect a PC parallel port to allow software programmability.

The package also contains a CD with Windows® software to allow quick, user-friendly programming of the synthesizer. The CD contains additional PLL data sheets, technical notes, articles, and ADIsimPLL™ V3.4 (Analog Devices, Inc., PLL simulation software). More information is available a[t www.analog.com/pll.](http://www.analog.com/pll) 

08891-001

#### **EVALUATION BOARD PHOTOGRAPH**

<span id="page-0-3"></span>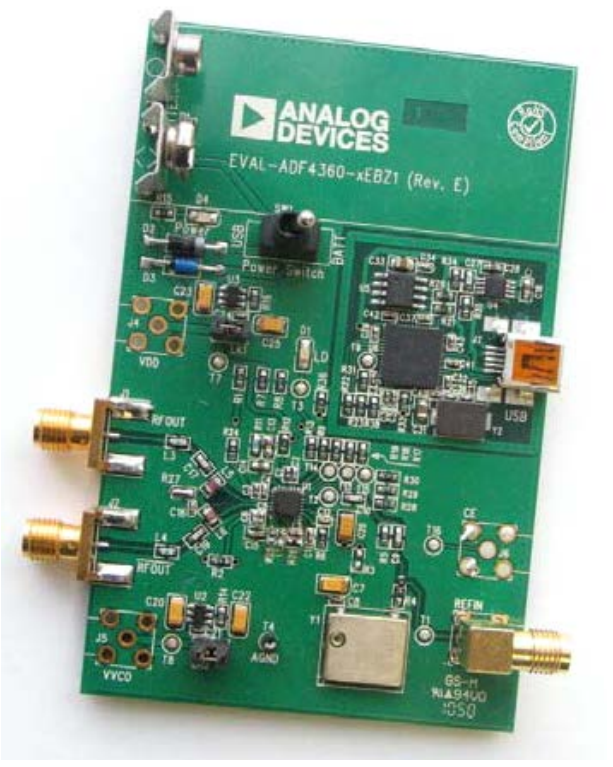

<span id="page-0-0"></span>*Figure 1.* 

## TABLE OF CONTENTS

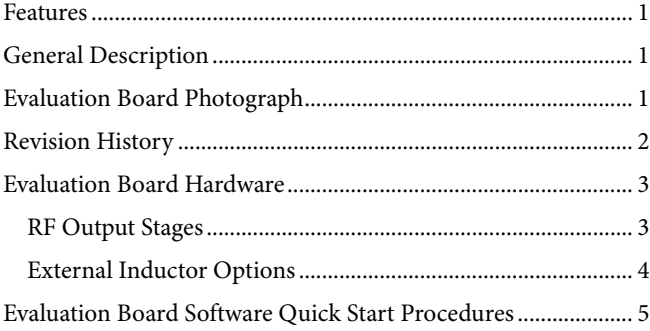

### <span id="page-1-0"></span>**REVISION HISTORY**

#### **2/12—Rev. A to Rev. B**

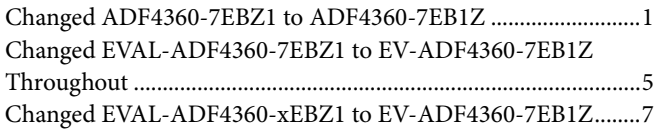

## UG-104 Evaluation Board User Guide

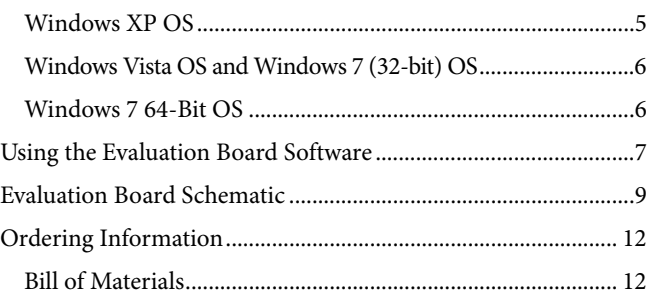

#### **6/11—Rev. 0 to Rev. A**

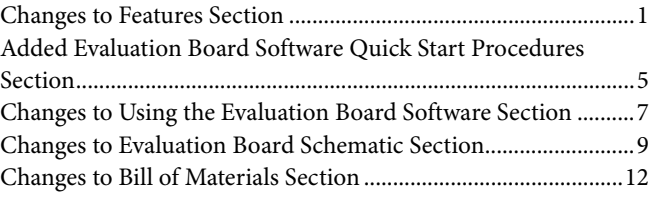

**7/10—Revision 0: Initial Version**

### <span id="page-2-0"></span>EVALUATION BOARD HARDWARE

The evaluation board comes with a cable to connect to the USB port of a PC. The silkscreen and cable diagram for the evaluation board are shown in [Figure 2.](#page-2-2) The board schematics are shown i[n Figure 11](#page-8-1) through [Figure 13.](#page-10-0)

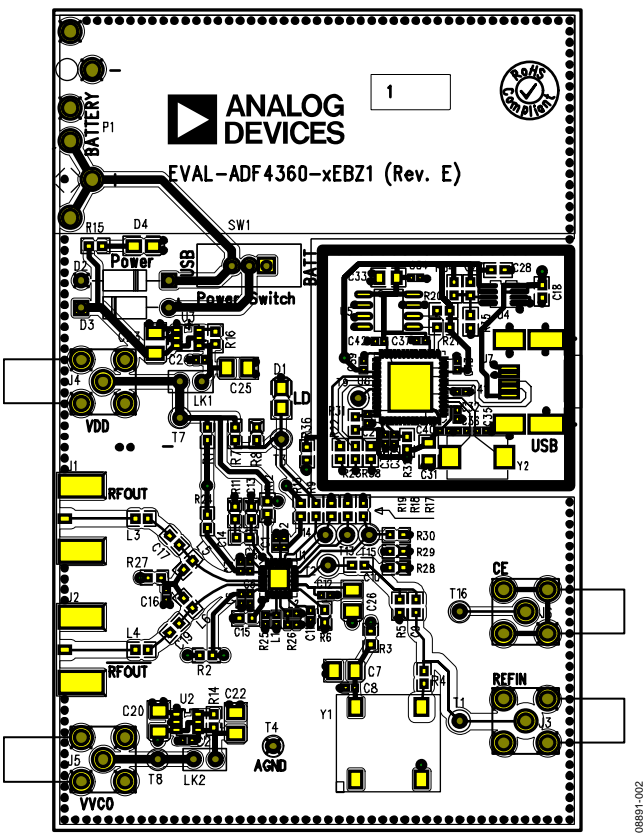

*Figure 2. Evaluation Board Silkscreen—Top View*

<span id="page-2-2"></span>The board is powered from a single 9 V battery, or from the USB supply, by changing the position of Switch SW1. All components necessary for LO generation are catered for on-board. A 10 MHz TCXO from Fox Electronics provides the necessary reference input. Otherwise, an external reference signal can be connected via J3. (Remove power and signal from the TCXO by removing Resistors R4 and R5). The PLL comprises the ADF4360-7BCPZ and a passive loop filter. The VCO output from RF<sub>OUT</sub>A is available through the standard SMA Connector J1 and the complementary RF<sub>OUT</sub>B VCO output is available from J2.

Users may provide their own power supplies using the J4 and J5 connectors, as shown in [Figure 2.](#page-2-2) Hardware power-down using the CE pin can be controlled by inserting an SMA connector into J6 and removing R12.

The on-board filter is a third-order, passive, low-pass filter. The filter contains three capacitors (C13, C14, and C15) plus two resistors (R10 and R11). The footprint for R10 is located on the underside of the board. The design parameters for the loop filter are for a center frequency of 900 MHz, a PFD frequency of 200 kHz, and a low-pass filter bandwidth of 10 kHz. To design a filter for different frequency setups, use th[e ADIsimPLL](http://www.analog.com/adisimpll) simulation software.

#### <span id="page-2-1"></span>**RF OUTPUT STAGES**

The output stage of the board allows users to insert a tuned load for a particular frequency. The particular network inserted in the board is optimized for 900 MHz operation. For different frequencies, the output stage needs different component values. Refer to th[e ADF4360-7](http://www.analog.com/ADF4360-7) data sheet for further information. If in doubt, use a 50  $\Omega$  resistor instead of the shunt inductor, a 100 pF bypass capacitor, and a 0  $\Omega$  resistor instead of the series inductor. It is important that the same components be placed on the RF<sub>OUT</sub>A and RF<sub>OUT</sub>B lines. In addition, it is essential that both outputs be terminated with 50  $\Omega$  loads. Otherwise, the output power is not optimum, and in some cases, the part may malfunction.

#### <span id="page-3-0"></span>**EXTERNAL INDUCTOR OPTIONS**

The [ADF4360-7](http://www.analog.com/adf4360-7) uses external inductors (L1 and L2) to set up the LC tank circuit of the VCO. The evaluation board has a footprint for placing these inductors. A value of 3.9 nH is inserted on the board giving a VCO center frequency of 900 MHz. For this inductor value and for other inductor values of greater than 3.3 nH, a 470 Ω resistor in parallel to ground for both L1 and L2 must be inserted, as shown in [Figure 3.](#page-3-1)

<span id="page-3-1"></span>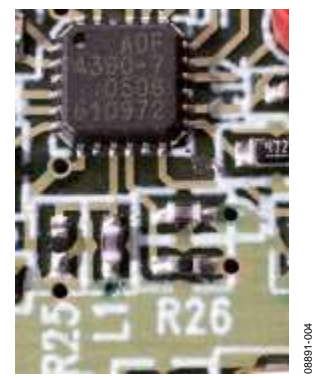

*Figure 3. External Inductors and Resistors fo[r ADF4360-7](http://www.analog.com/adf4360-7) Tank Circuit*

To find the optimum frequency range for a given inductor, see [Figure 4.](#page-3-2) Ensure that the desired frequency is between the two lines and read off the appropriate inductance needed.

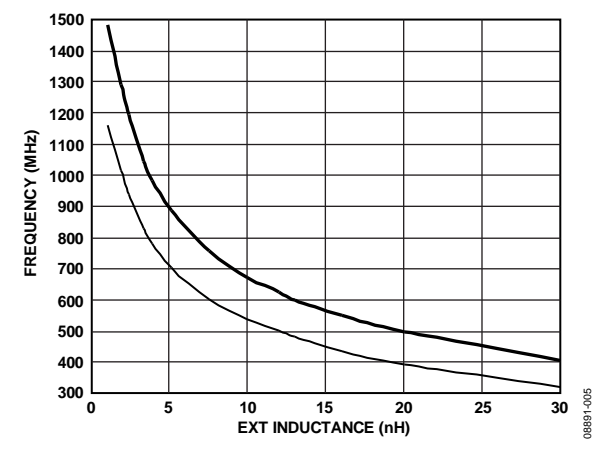

<span id="page-3-2"></span>*Figure 4. Output Center Frequency vs. External Inductor Value* 

### <span id="page-4-0"></span>EVALUATION BOARD SOFTWARE QUICK START PROCEDURES

The control software and USB drivers for [EV-ADF4360-7EB1Z](https://www.application-datasheet.com/)  accompany the [EV-ADF4360-7EB1Z](https://www.application-datasheet.com/) on a CD. To install the software, use the following steps:

- 1. Open **ADF4360\_setup.msi**.
- 2. The install wizard guides you through the installation process. The software is installed in a default directory called **C:**/**Program Files**/**Analog Devices**/**ADF4360**.

The software requires Microsoft's .NET Framework Version 2.0 or later to be installed on your machine. The installer automatically downloads the framework from the Microsoft website if you do not have this installed. If you do not have an Internet connection or have a slow connection on the PC, then you can install the .NET framework directly from the CD. Do this by double-clicking **dotnetfx.exe**. Once installed, run the **ADF4360\_Setup.msi** again.

#### <span id="page-4-1"></span>**WINDOWS XP OS**

Once you have installed the software, install the USB drivers. To do so, use the following steps:

- 1. Plug in a USB cable to the USB connector on the evaluation board. The **Found New Hardware** box appears. Se[e Figure 5.](#page-4-2)
- 2. Choose **Install from a list or specified location (Advanced)**.

<span id="page-4-2"></span>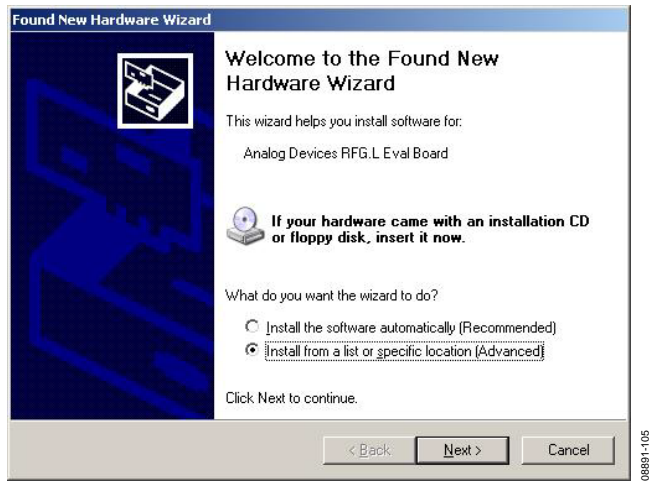

*Figure 5. New Hardware Wizard*

- 3. Click **Continue Anyway** when asked about Windows Logo testing.
- 4. If the install was successful, the message box i[n Figure 6](#page-4-3) appears.

<span id="page-4-3"></span>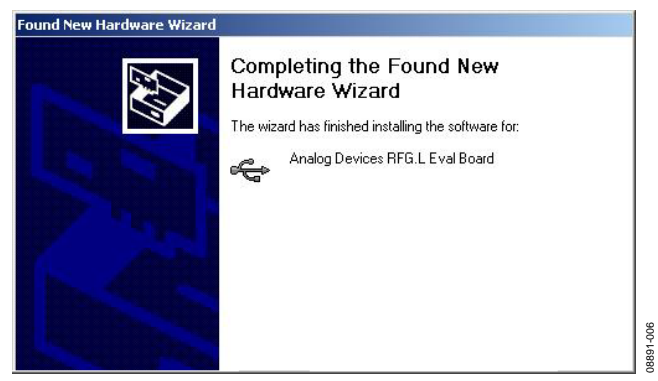

*Figure 6. Successful Install*

#### <span id="page-5-0"></span>**WINDOWS VISTA OS AND WINDOWS 7 (32-BIT) OS**

For Windows Vista or Windows 7 (32-bit), you need to manually install the drivers. To do so, use the following steps:

1. Find the new unknown device (the evaluation board) in **Device Manager** and double-click it to open the properties. The device should be **Unknown device**, under **Other devices** (see [Figure 7\)](#page-5-2).

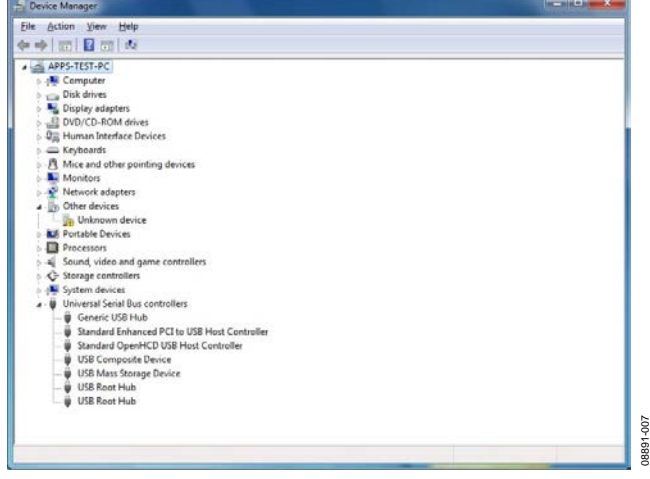

*Figure 7. Device Manager*

<span id="page-5-2"></span>2. Click **Update Driver** in the properties window (see [Figure 8\)](#page-5-3).

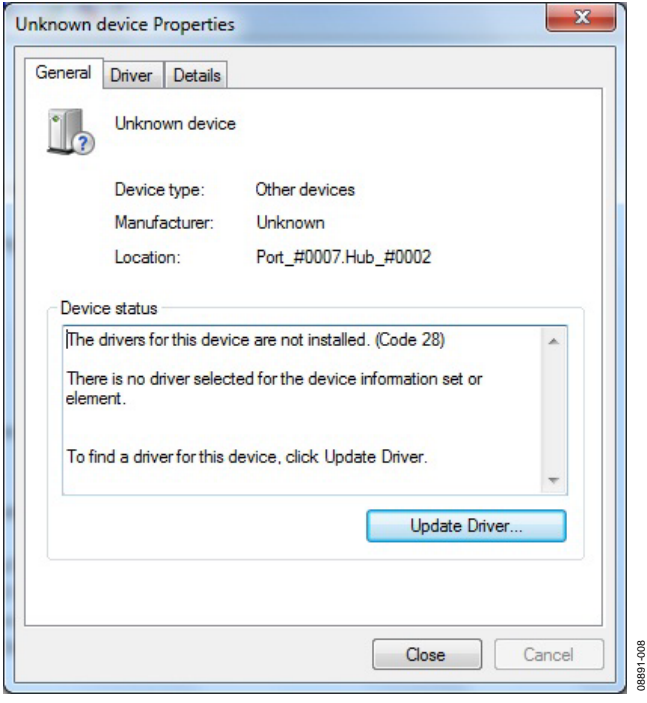

*Figure 8. Unknown Device Properties*

- 3. On the **Update Driver Software** dialog box, choose **Browse my computer for driver software**.
- 4. Browse to **C:\Program Files\Analog Devices\ADF4360**.
- 5. Click **OK** or **Next**.
- 6. If prompted by Windows Security, choose **Install this driver software anyway.**
- 7. If the install was successful, the message box i[n Figure 9](#page-5-4) appears.

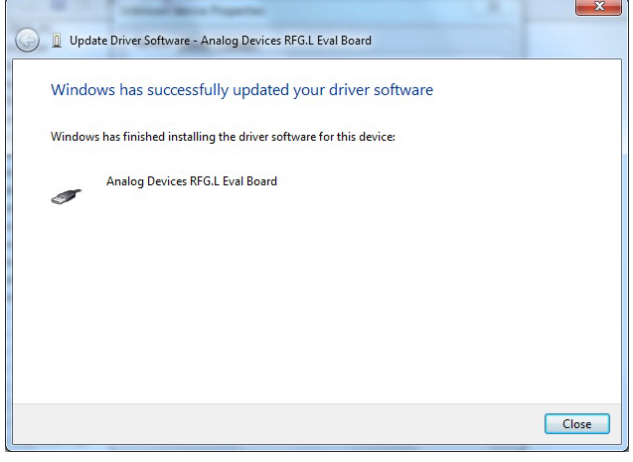

*Figure 9. Successful Install*

08891-009

)8891

 $\frac{8}{2}$ 

#### <span id="page-5-4"></span><span id="page-5-1"></span>**WINDOWS 7 64-BIT OS**

If you are using Windows 7 64-bit OS, it is recommended to download [Windows XP Mode](http://www.microsoft.com/windows/virtual-pc/download.aspx) (a Windows XP emulator) from Microsoft to run the evaluation board software.

Windows XP Mode allows the device driver package to digitally sign allowing you to use Windows 7 64-bit OS in native mode.

<span id="page-5-3"></span>08891-008

### <span id="page-6-0"></span>USING THE EVALUATION BOARD SOFTWARE

The control software for the [EV-ADF4360-7EB1Z](https://www.application-datasheet.com/) accompanies the [EV-ADF4360-7EB1Z](https://www.application-datasheet.com/) on a CD. To install the software, see the [Evaluation Board Software](#page-4-0) Quick Start Procedures section.

To run the software, click the **ADF4360.exe** file on the desktop or in the **Start** menu.

The main interface window appears (see [Figure 10\)](#page-7-0). Confirm that **Analog Devices RFG.L Eval Board connected** is displayed at the top of the window. Otherwise, the software has no connection to the evaluation board.

The evaluation board can be connected and disconnected while the software is running. Note that when connecting the board, it takes about 5 seconds for the status label to change.

Under the **File** menu, the current settings can be saved to, and loaded from, a text file.

Use the **REF IN Frequency** text box to set correct reference frequency and the reference frequency divider. The reference TCXO on the evaluation board runs at 10 MHz.

The **Settings** section controls the charge pump current setting, the output power setting, and the multiplexer output setting.

Use the **Frequency Settings** section to control the output frequency. The user can input the desired output frequency in the **RF Output Frequency** text box (in megahertz).

In the **Registers** tab, the user can manually input the desired value to be written to the registers.

In the **Sweeps and hop** tab, the user can make the device sweep a range of frequencies, or hop between two set frequencies.

In the **Latches to write** section, at the bottom of the window, the values to be written to each register are displayed. If the background on the text box is green, then the value displayed is different to the value actually on the device. Click **Write x counter Latch** to write that value to the device.

The **F2**, **F3**, and **F4** keys switch between the three tabs. **F12** increases the output frequency by one channel spacing and writes it to the device. **F11** decreases the output frequency by one channel spacing.

UG-104 Evaluation Board User Guide

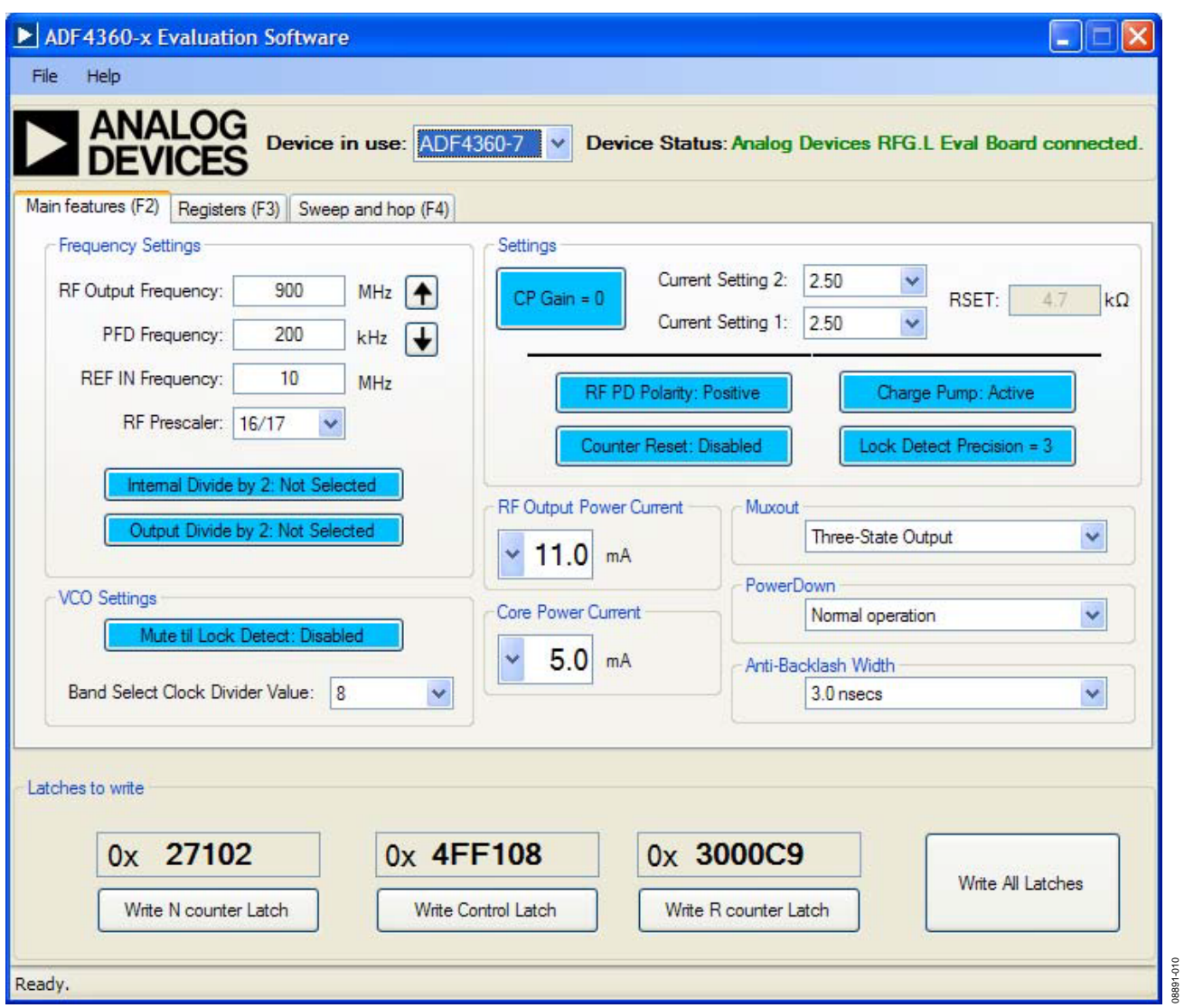

<span id="page-7-0"></span>*Figure 10. Software Front Panel Display*

### <span id="page-8-0"></span>EVALUATION BOARD SCHEMATIC

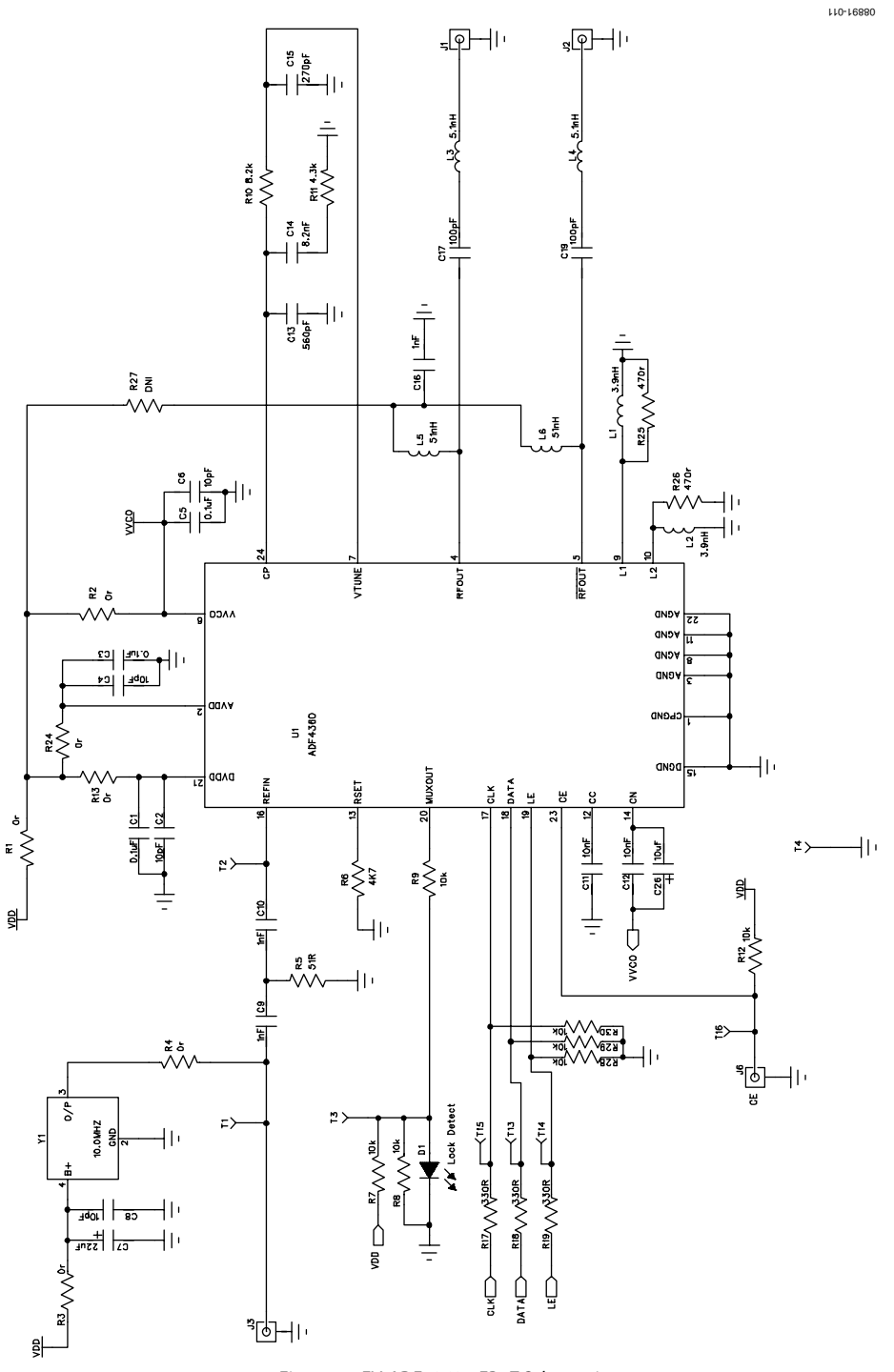

<span id="page-8-1"></span>*Figure 11. [EV-ADF4360-7EB1Z](https://www.application-datasheet.com/) Schematic*

# UG-104 Evaluation Board User Guide

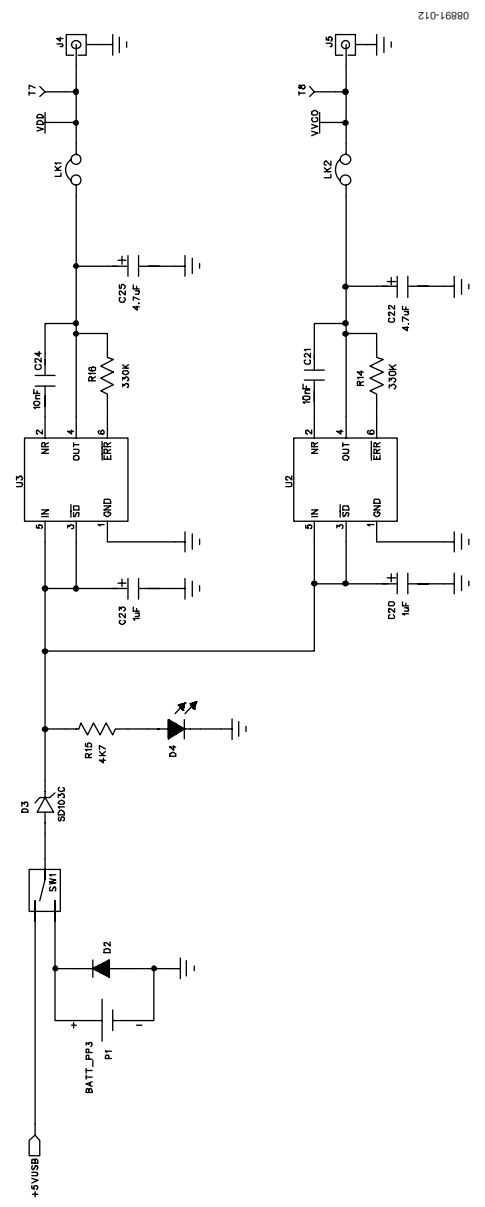

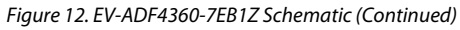

Evaluation Board User Guide Contract Contract Contract Contract Contract Contract Contract UG-104

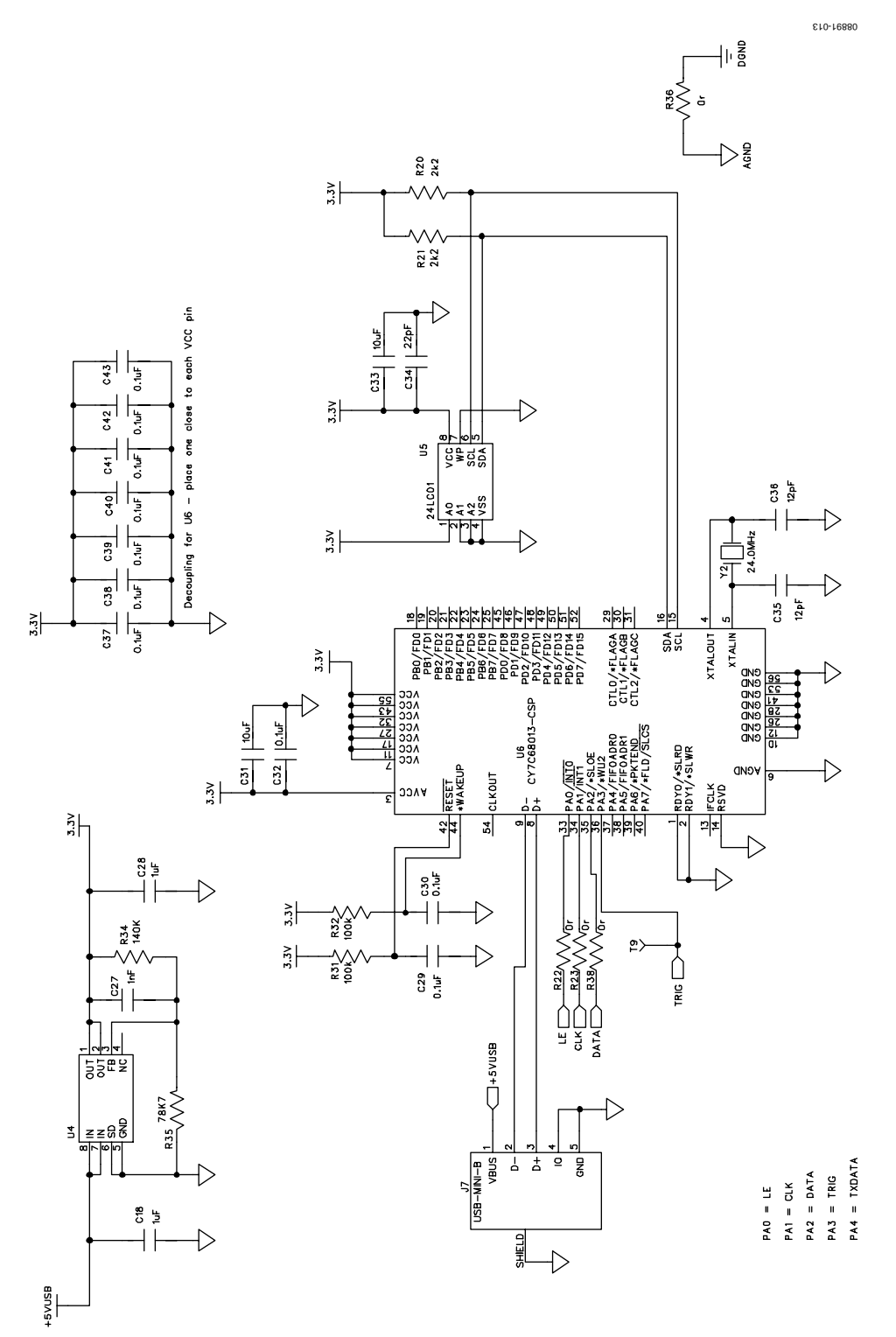

<span id="page-10-0"></span>*Figure 13. [EV-ADF4360-7EB1Z](https://www.application-datasheet.com/) Schematic (Continued)*

## <span id="page-11-0"></span>ORDERING INFORMATION

### <span id="page-11-1"></span>**BILL OF MATERIALS**

**Table 1.** 

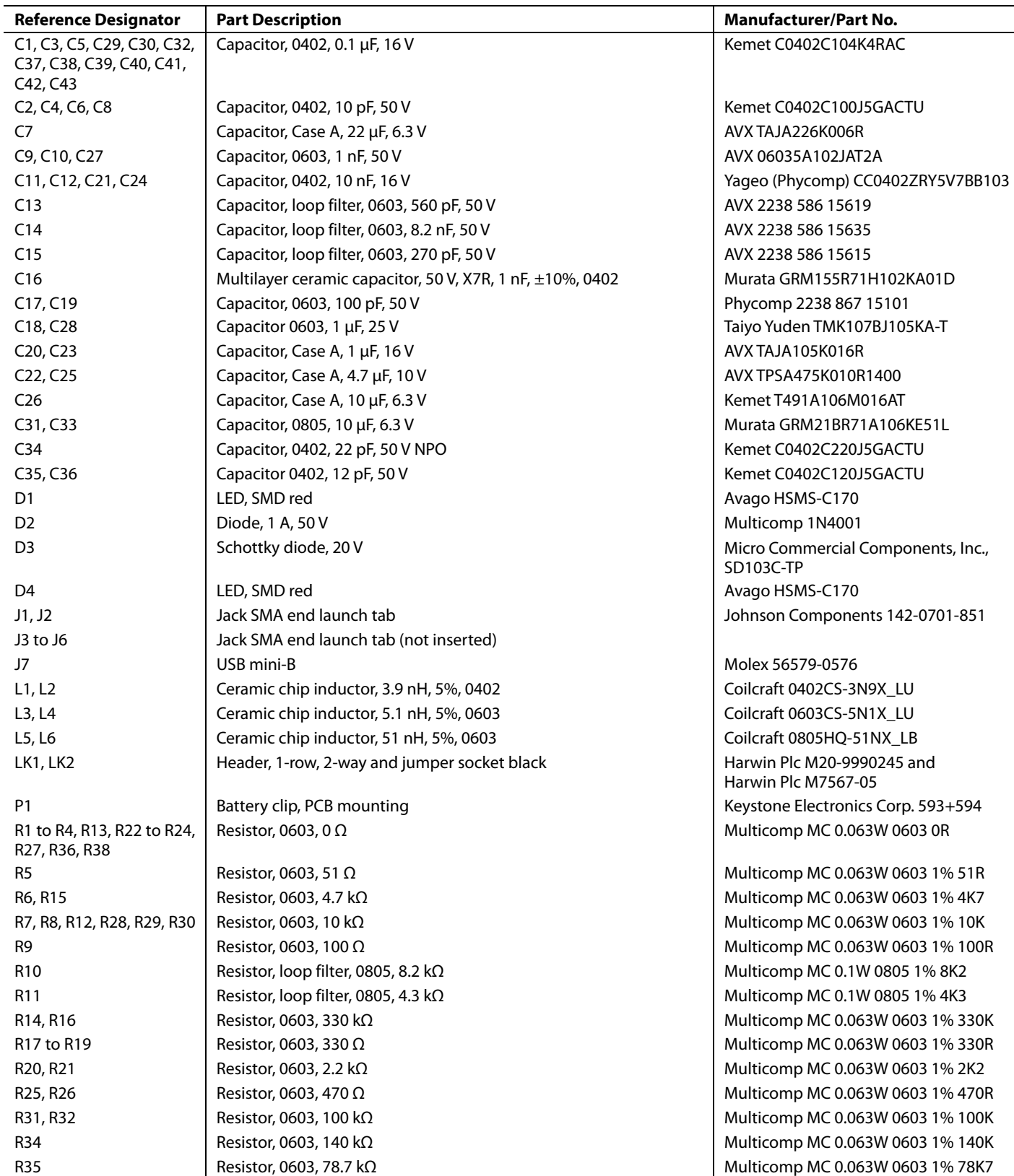

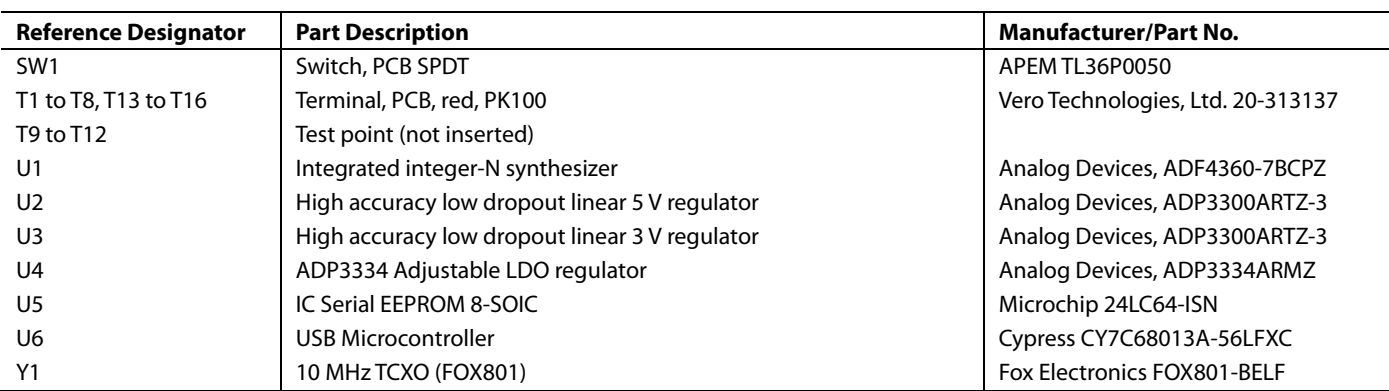

### **NOTES**

### **NOTES**

### **NOTES**

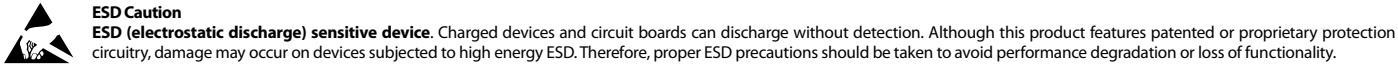

#### **Legal Terms and Conditions**

By using the evaluation board discussed herein (together with any tools, components documentation or support materials, the "Evaluation Board"), you are agreeing to be bound by the terms and conditions set forth below ("Agreement") unless you have purchased the Evaluation Board, in which case the Analog Devices Standard Terms and Conditions of Sale shall govern. Do not use the Evaluation Board until you have read and agreed to the Agreement. Your use of the Evaluation Board shall signify your acceptance of the Agreement. This Agreement is made by and between you ("Customer") and Analog Devices, Inc. ("ADI"), with its principal place of business at One Technology Way, Norwood, MA 02062, USA. Subject to the terms and conditions of the Agreement, ADI hereby grants to Customer a free, limited, personal,<br>temporary, non-exc for the sole and exclusive purpose referenced above, and agrees not to use the Evaluation Board for any other purpose. Furthermore, the license granted is expressly made subject to the following additional limitations: Customer shall not (i) rent, lease, display, sell, transfer, assign, sublicense, or distribute the Evaluation Board; and (ii) permit any Third Party to access the Evaluation Board. As used herein, the term "Third Party" includes any entity other than ADI, Customer, their employees, affiliates and in-house consultants. The Evaluation Board is NOT sold to Customer; all rights not expressly granted herein, including ownership of the Evaluation Board, are reserved by ADI. CONFIDENTIALITY. This Agreement and the Evaluation Board shall all be considered the confidential and proprietary information of ADI. Customer may not disclose or transfer any portion of the Evaluation Board to any other party for any reason. Upon discontinuation of use of the Evaluation Board or termination of this Agreement, Customer agrees to promptly return the Evaluation Board to ADI. ADDITIONAL RESTRICTIONS. Customer may not disassemble, decompile or reverse engineer chips on the Evaluation Board. Customer shall inform ADI of any occurred damages or any modifications or alterations it makes to the Evaluation Board, including but not limited to soldering or any other activity that affects the material content of the Evaluation Board.<br>Modifications t to Customer. Customer agrees to return to ADI the Evaluation Board at that time. LIMITATION OF LIABILITY. THE EVALUATION BOARD PROVIDED HEREUNDER IS PROVIDED "AS IS" AND ADI MAKES NO WARRANTIES OR REPRESENTATIONS OF ANY KIND WITH RESPECT TO IT. ADI SPECIFICALLY DISCLAIMS ANY REPRESENTATIONS, ENDORSEMENTS, GUARANTEES, OR WARRANTIES, EXPRESS OR IMPLIED, RELATED TO THE EVALUATION BOARD INCLUDING, BUT NOT LIMITED TO, THE IMPLIED WARRANTY OF MERCHANTABILITY, TITLE, FITNESS FOR A PARTICULAR PURPOSE OR NONINFRINGEMENT OF INTELLECTUAL PROPERTY RIGHTS. IN NO EVENT WILL ADI AND ITS LICENSORS BE LIABLE FOR ANY INCIDENTAL, SPECIAL, INDIRECT, OR CONSEQUENTIAL DAMAGES RESULTING FROM CUSTOMER'S POSSESSION OR USE OF THE EVALUATION BOARD, INCLUDING BUT NOT LIMITED TO LOST PROFITS, DELAY COSTS, LABOR COSTS OR LOSS OF GOODWILL. ADI'S TOTAL LIABILITY FROM ANY AND ALL CAUSES SHALL BE LIMITED TO THE AMOUNT OF ONE HUNDRED US DOLLARS (\$100.00). EXPORT. Customer agrees that it will not directly or indirectly export the Evaluation Board to another country, and that it will comply with all applicable United States federal laws and regulations relating to exports. GOVERNING LAW. This Agreement shall be governed by and construed in accordance with the substantive laws of the Commonwealth of Massachusetts (excluding conflict of law rules). Any legal action regarding this Agreement will be heard in the state or federal courts having jurisdiction in Suffolk County, Massachusetts, and Customer hereby submits to the personal jurisdiction and venue of such courts. The United Nations Convention on Contracts for the International Sale of Goods shall not apply to this Agreement and is expressly disclaimed.

**©2010–2012 Analog Devices, Inc. All rights reserved. Trademarks and registered trademarks are the property of their respective owners. UG08891-0-2/12(B)**

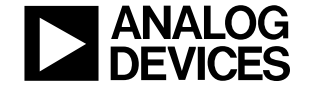

www.analog.com

Rev. B | Page 16 of 16